# SATA 硬盤安裝和 RAID 功能配置指南

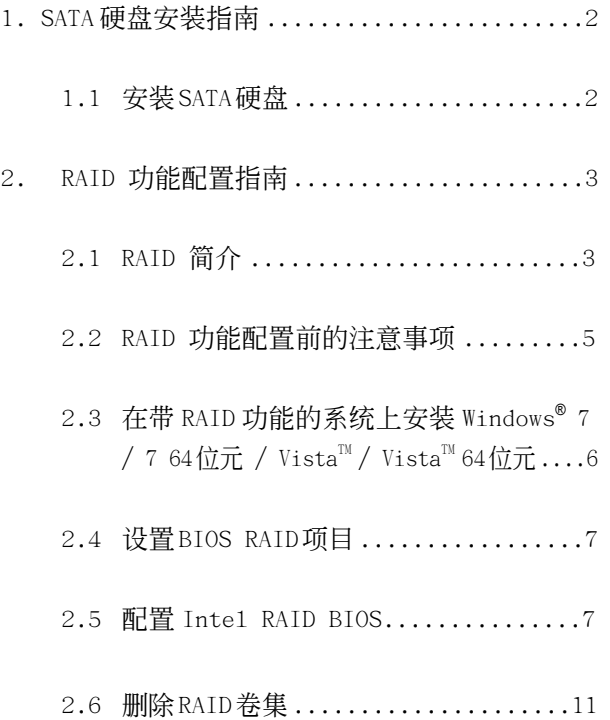

# 1. SATA 硬盤安裝指南

# 1.1 安裝 SATA 硬盤

Intel H77 芯片組支持 Serial ATA(SATA)硬盤的 RAID 功能, 包括 RAID 0, RAID 1, RAID 5, RAID 10 和 Intel Rapid Storage。請仔細閱讀您主板所採用的 Intel 芯片组的 RAID 配置指南。您可以在这款主板上安 装 SATA 硬盘作为内部存储装置。关于 SATA 安装向导, 请查阅支持光盘里"User Manua1" (用户手册)的 Serial ATA (SATA)硬盘安装说明。本部分将引导您如 何在 SATA 接口上創建 RAID。

# 2. RAID 功能配置指南

2.1 RAID 簡介

这款主板采用整合 RAID 控制器的 Intel 芯片组, 通过 四條獨立的 Serial ATA (SATA) 通道支持 RAID 0 / RAID 1 / Intel Rapid Storage / RAID 10 / RAID 5 等功能。本部分将介绍 RAID 的基础知识并指导您设定 RAID 0 / RAID 1 / Intel Matrix Storage / RAID 10 / RAID 5 的參數。

RAID

"RAID"全稱是"Redundant Array of Independent Disks",意即独立磁盘冗余阵列,简称磁盘阵列,是 一种将两个或更多的硬盘组合成一个逻辑硬盘单位的方 法。為了達到最佳的性能,搭建 RAID 時,請安裝同樣 類型和相同容量的驅動器。

RAID 0 ( 數據分段 )

RAID O 又称数据分段,采用并行、交叉堆栈的方式使 两个相同硬盘的数据读写性能最佳化。当具有相同数据 传输率的两个硬盘执行同一任务时, 此时的数据传输率 相当于单个硬盘的双倍,这会改进数据的存取性能。

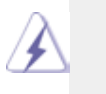

警告 !!

虽然 RAID 0 功能可以提高存取性能, 但是 它不提供任何的容錯功能。熱插拔任何 RAID 硬盘将会导致数据的损坏或者丢失。

#### RAID 1 ( 數據鏡像 )

RAID 1 又称数据镜像, 从一个驱动器复制保留一个相 同的镜像到另一个驱动器。磁盘阵列管理软体会指引所 有操作以确保驱动器幸免于难, 哪怕一个驱动器发生故 障后,另一个驱动器还能够保留一份完整的数据,从而 为整个系统提供了数据保护和超强容错功能。

#### Intel Rapid Storage

Intel Rapid Storage 技术允许您使用两块相同的硬盘 驅動器創建 RAID 0 和 RAID 1 陳列。Intel Rapid Storage 技术通过在每块物理硬盘上划出两个分区来创 建虚拟的 RAID 0 和 RAID 1 陈列。这项技术还允许您改 變硬盤驅動器的分區大小而不會丟失任何數據。

#### RAID 10

RAID 10 是一种带有 RAID 1 陈列镜像区块的跨磁盘交错 结构。这种结构拥有和 RAID 1 相同的容错系统, 并且 與鏡像單一的容錯系統的費用也一樣。RAID 10 依靠分 割 RAID 1 区块达到较高的输入 / 输出速度。在某些实 例中, 一组 RAID 10 陈列能够支持多个同时发生的驱动 器故障。这种配置至少需要四块硬盘驱动器。

#### RAID 5

RAID 5 分割数据和奇偶校验信息并将它们分散到三个或 者更多个硬盘驱动器当中。RAID 5 列的优势包括更好的 硬盤驅動器性能 ˋ 更好的容錯系統和較高的存儲能力。 对於事务处理 丶 系统数据库 丶 企业资源规划以及其它 商业系统,RAID 5 陈列是最佳配置。这种配置至少需要 三块相同的硬盘驱动器。

**4**

- 2.2 RAID 功能配置前的注意事項
- 1. 如果您为了提高执行性能安装 RAID 0 (区块延展) 阵列, 請使用兩塊新的硬盤。推薦使用相同大小的兩塊 SATA 硬盤。如果您使用的兩塊硬盤大小不相同,每一塊硬盤 的基本存储容量将取决于较小容量的硬盘。例如,如果 一塊硬盤擁有 80GB 的存儲容量而另一塊硬盤擁有 60GB 的存儲容量,80GB 硬盤的最大存儲容量將變為 60GB, 同时 RAID 0 设置的存储总量为 120GB。
- 2. 为了保护数据, 您可以使用两个新的驱动器, 或者 使用一个已有的驱动器和一个新的驱动器创建 RAID 1 ( 镜像 ) 阵列 ( 新的驱动器必须具备与现有驱动器 相同的或更大的容量 )。 如果您使用了不同容量的 两个驱动器, 那么容量小的硬盘将决定存储容量的大 小。例如, 如果一个硬盘有 80GB 存储容量, 而另一 個硬盤有 60GB, RAID 1 配置的最大存儲容量就是 60GB。
- 3. 在您搭建新的 RAID 陣列之前,請檢查您的硬盤狀 況。

警告 !! 在您创建 RAID 的功能之前,请先将您的资料备份。在您 创建 RAID 功能的过程中, 系统会间您是否要"Clear Disk Data"。建议您洗择"Yes", 而後您的资料建立 将会在一个乾净的环境中重新运作。

2.3 在带 RAID 功能的系统上安装 Windows<sup>®</sup> 7

 $/ 7.64$ 位元 / Vista $^{TM}$  / Vista $^{TM}$  64 位元

Windows® XP / XP 64 位元不支持 RAID 功能。

如果您想在帶 RAID 功能的 SATA/SATAII/SATA3 硬盤上安 装Windows® 7 / 7 64位元 / Vista $^{\text{\tiny{\rm{TM}}}}$  / Vista $^{\text{\tiny{\rm{TM}}}}$  64位元, 請按下面的步驟操作。

步驟 1: 設置 BIOS。

- A. 進入 BIOS SETUP UTILITY (BIOS 設置程序 ) → Advanced Screen ( 高級界面 ) → Storage Configuration(儲存配置 )。
- B. 將"SATA Operation Mode"(SATA 操作模式 ) 設置為 [RAID]。

步骤 2: 使用" RAID Installation Guide"设置 RAID。 在您開始配置 RAID 功能之前 , 您需要核對支持光碟裡的 安裝指南了解正確的配置。請查閱支持光碟裡的文件 ,

"Guide to SATA Hard Disks Installation"(SATA 硬 碟安装和 RAID 配置向导) 位於如下路径的文件夹里:

..\RAID Installation Guide

步驟 3: 在系統上安裝 Windows**®** 7 / 7 64 位元 / Vista™ / Vista™ 64 位元操作系统。

安装 Windows<sup>®</sup> 7 / 7 64 位元 / Vista™ / Vista<sup>™</sup> 64 位元操作系统之後, 如 果您想管理 RAID 功能 , 可以使用"RAID Installation Guide"(RAID 安裝指南 ) 和"Intel Rapid Storage"(Intel 矩陣存儲器資料 ) 設置 RAID。請查閱支持 光碟裡的文件 ,'Guide to SATA Hard Disks Installation and RAID Configuration' (SATA 硬盘安装和 RAID 配置向导) 位於如下路径的文件夹里 : ..\RAID Installation Guide,"Guide to Intel Rapid Storage"(Intel 矩陣 存儲器指南 ) 位於如下路徑的文件夾裡 : ..\Intel Rapid Storage Information

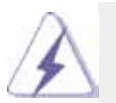

如果您打算在 Windows® 環境下使用"Intel Rapid Storage", 請再 次从支持光盘安装 SATA2 驱动程序, 就像在系统上安装"Intel Rapid Storage"一樣。

### 2.4 設置 BIOS RAID 項目

在完成硬盘驱动器的安装之后, 在设置您的 RAID 之前, 请 在 BIOS 里设置必要的 RAID 项目。启动您的系统, 按 <F2> 鍵進入 BIOS 設置程序。將高亮條移動到 Advanced( 高級 ) 并按<Enter>键, 然後将会显示 BIOS 设置程序的主界面。 請將 Configure SATA as ( 配置 SATA 為 ) 選項設置為 [RAID]。在您退出 BIOS 设置之前, 请保持您的更改。

### 2.5 設置 Intel RAID BIOS

重新启动您的电脑,一直等到 RAID 软件提示您按 <Ctr1+I> 鍵。

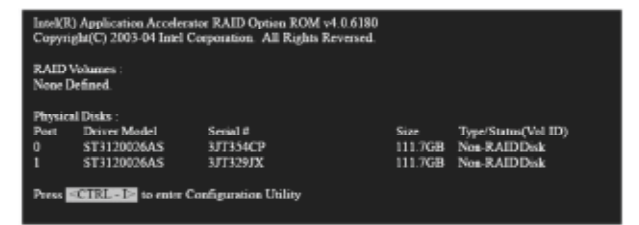

按<Ctr1+I>键, 然后, 出现 Intel RAID Utility -Create RAID Volume (Intel RAID 程序 - 創建 RAID 卷 集 ) 窗口。

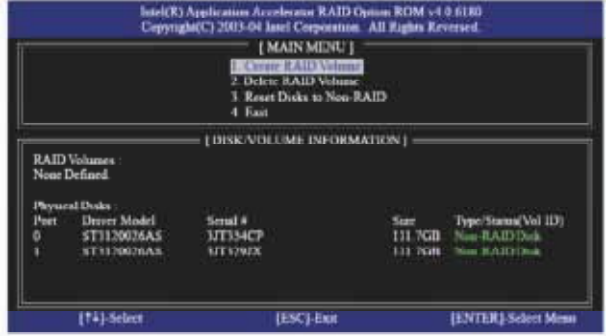

選擇 Create RAID Volume ( 創建 RAID 卷集 ) 選項并且 按 <Enter> 鍵。

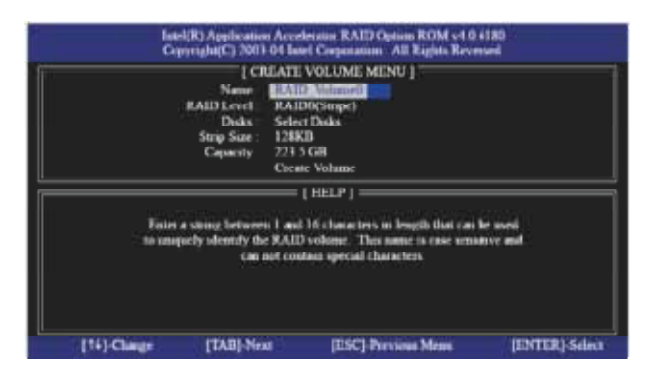

在 Create Volume( 創建卷集 ) 菜單中 , 在 Name( 名稱 ) 项目下面, 为您的 RAID 卷集输入一个 1-16 位的专用名 稱 , 然後按 <Enter> 鍵。

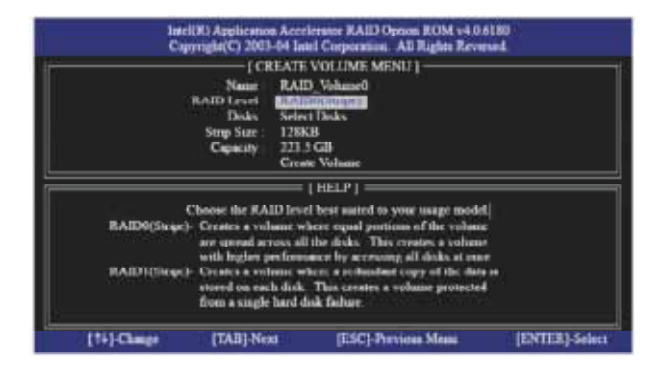

使用上或者下的箭头指示选择您想要的 RAID 级别。您 可以為 RAID 級別選擇 RAID 0 (Stripe, 交錯 ), RAID 1 (Mirror, 鏡像 ), RAID 5 或 RAID 10。按 <Enter> 鍵 , 然後您可以選擇 Strip Size( 分割的尺寸 )。

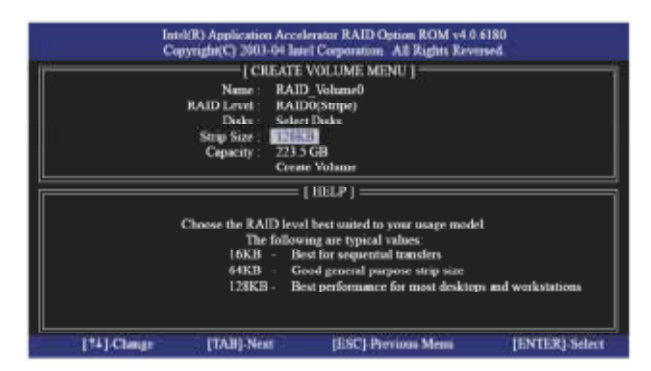

如果您選擇 RAID 0 (Stripe, 交錯 ), 使用上或者下的 箭頭指示選擇 RAID 0 陳列分割的尺寸 , 然後按 <Enter> 键。可选数值从 8KB 至 128KB。默认值是 128KB。选择 分割值要考慮驅動器的用法。

- •8/16KB 低標準磁盤用法
- •64KB 標準磁盤用法
- •128KB 高性能磁盤用法

设置磁盘区块之后, 按<Enter>键设置磁盘容量。

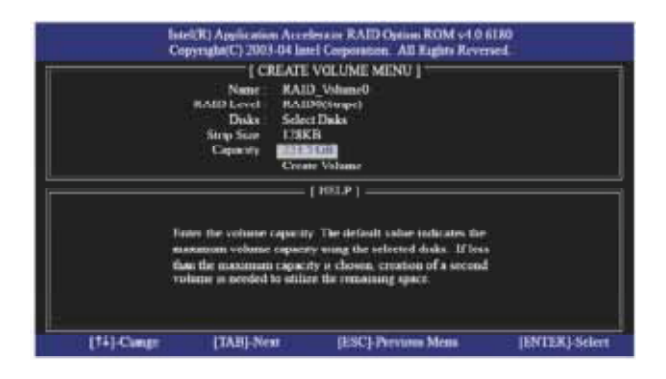

設置磁盤容量后 , 請按 <Enter> 鍵。

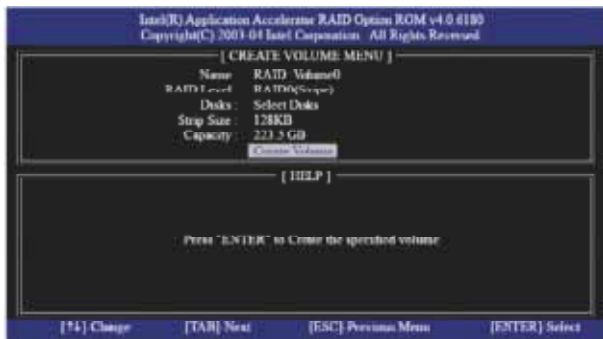

按 Create Volume( 創建卷集 ) 項目下的 <Enter> 鍵。 接下来出现一条有用的确认信息。

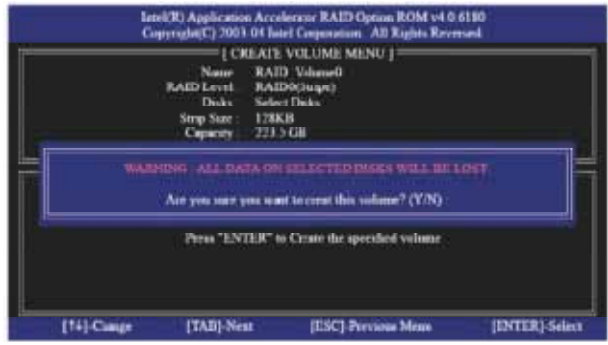

按 <Y> 鍵完成 RAID 的設置。

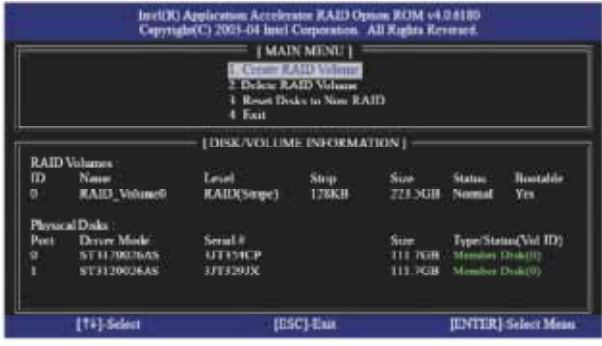

完成之后 , 您將看到構建的 RAID 的詳細信息。

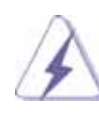

请注意在 BIOS RAID 环境下您每次只能创建一个 RAID 分區。如果您想創建額外的 RAID 分區 , 請在安裝操作 系统之后在 Windows 环境下使用 RAID 程序配置 RAID 功 能。

## 2.6 刪除 RAID 卷集

如果您想刪除 RAID 卷集 , 請選擇 Delete RAID Volume ( 刪除 RAID 卷集 ) 選項 , 按 <Enter> 鍵 , 然后遵照屏幕 的指示操作。

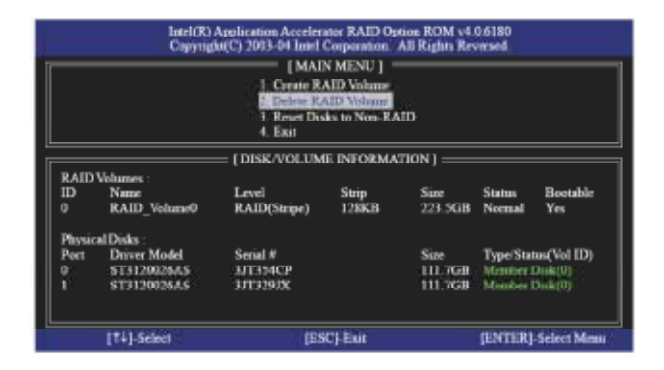